# Chương 3 – Các lệnh hiệu chỉnh trong Autocad 2D

1.Di chuyển đối tượng

2.Quay đối tượng quanh một điểm

3.Phép đối xứng

- 4. Sao chép các đối tượng
- 5. Tạo các đối tượng song song
- 6. Sao chép theo dãy
- 7. Xóa các đối tượng
- 8. Xén đối tượng
- 9. Phép tỷ lệ
- 10. Kéo dài đối tượng
- 11. Hủy bỏ lệnh trước đó
- 12. In bản vẽ

# Chương 3 – Các lệnh hiệu chỉnh trong Autocad 2D

# 1.Di chuyển đối tượng

Lệnh Move dùng để thực hiện phép dời hình một hay nhiều đối tượng từ một vị trí hiện tại đến một vị trí bất kì trên hình vẽ

- Trên thanh Modify: click vào biểu tượng Move
- \* Trên dòng Command: Move hoặc M

Command: Move hoặc M∉

Select objects: Chon đối tượng cần di chuyển

Select objects: Tiếp tục chọn đối tượng hoặc ấn Enter để kết thúc lựa chọn, các đối tượng lựa chọn có dạng đường khuất.

Specify base point or displacement: Chọn điểm chuẩn hay nhập khoảng cách dời: có thể dùng phím chon của chuột, các phương pháp truy bắt điểm, toạ độ tuyệt đối, tương đối, cực tương đối…

Specify second point of displacement or  $\leq$ use first point as displacement>: Điểm mà các đối tượng dời đến: có thể dùng phím chọn của chuột, các phương pháp truy bắt điểm, toạ độ tuyệt đối, tương đối, cực tương đối…

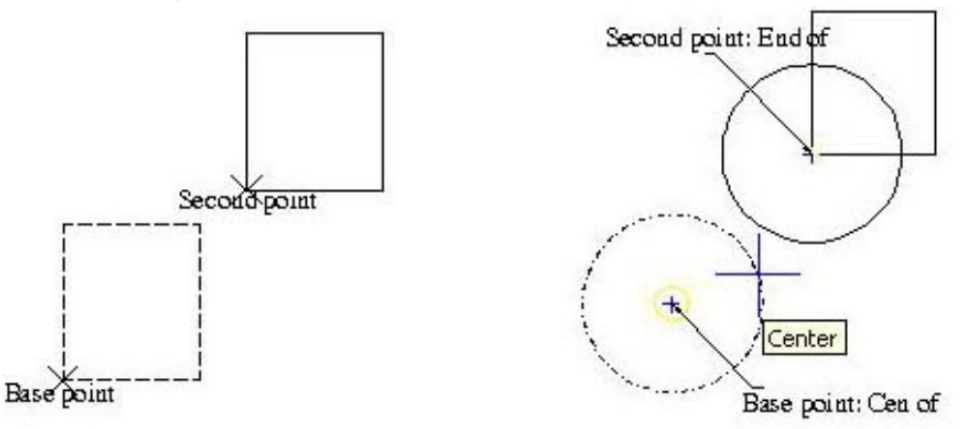

Hình 3.1- Di chuyển đối tượng

# 2.Quay đối tượng quanh một điểm

Lệnh Rotate thực hiện phép quay các đối tượng xung quanh một điểm chuẩn (base point) gọi là tâm quay. Đây là một lệnh chỉnh hình rất quan trọng.

Truy xuất lệnh bằng các cách sau:

- Trên thanh Modify: click vào biểu tượng Rotate.
- Trên dòng Command: Rotate hay RO

# Command: RO ↵

Current positive angle in UCS:  $ANDDIR = counterclockwise ANGBASE = 0$ 

Select objects: Chọn đối tượng cần quay

Select objects: Chọn tiếp đối tượng hoặc ấn Enter để kết thúc việc lựa chọn.

Specify base point: Chọn tâm mà các đối tượng quay xung quanh.

Specify rotation angle or [Reference]: Chon góc quay hoặc nhập R để nhập góc tham chiếu.

# Reference

Specify the reference angle  $\leq 0$ : Nhập góc tham chiếu

Specify the new angle: Nhập giá trị góc mới (góc quay sẽ bằng hiệu góc mới & góc tham khảo).

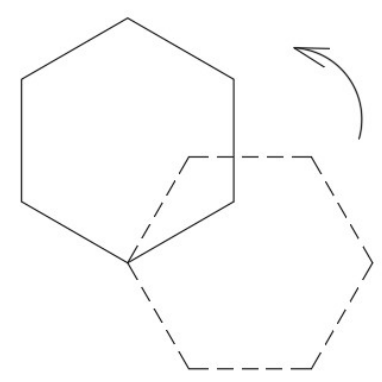

Hình 3.2- Xoay đối tượng

# 3.Phép đối xứng

Lệnh Mirror dùng để tạo các đối tượng mới đối xứng với các đối tượng được chọn qua một trục gọi là trục đối xứng.

- Trên thanh công cụ Modify: Click biểu tượng Mirror.
- Trên menu chính: Modify/mirror.
- Command line: mirror (mi).

### Command: MIRROR ↵

Select objects: Chọn các đối tượng để thực phép đối xứng.

Select objects: Ấn Enter để kết thúc việc lựa chọn

Specify first point of mirror line: Chọn điểm thứ nhất của trục đối xứng

Specify second point of mirror line: Chọn điểm thứ hai của trục đối xứng

Delete source objects? [Yes/No] <N>: Xóa đối tượng được chọn hay không? Ghi "N" nếu không muốn xoá, ghi "Y" nếu muốn xoá.

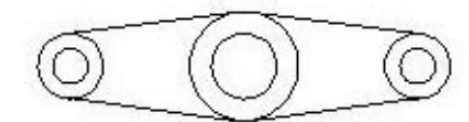

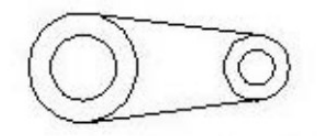

Đối xứng có xóa đối tượng nguồn

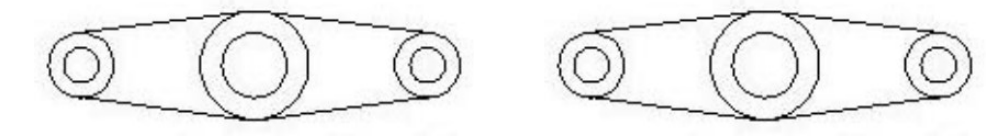

Đối xứng không xóa đối tượng nguồn

Hình 3.3- Đối xứng đối tượng

# 4. Sao chép các đối tượng

Lệnh copy để sao chép tịnh tiến một hoặc nhiều đối tượng.

Để thực hiện lệnh:

Trên thanh công cụ Modify: Click biểu tượng Copy.

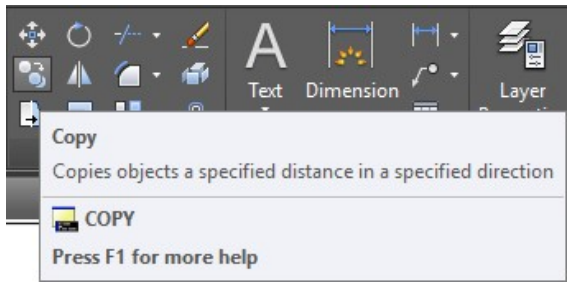

Hình 3.4- Lệnh sao chép đối tượng

- Trên menu chính: Modify/Copy.
- Command line: copy (co).
	- Command: Copy ↵

Select objects: Chọn đối tượng cần sao chép.

Select objects: Chọn tiếp hoặc ấn Enter để kết thúc.

Specify base point or displacement: Chọn điểm chuẩn bất kì kết hợp các phương thức truy bắt điểm hoặc nhập khoảng dời.

Specify second point of displacement or  $\leq$ use first point as displacement>: Chon vị trí của các đối tượng sao chép, có thể dùng phím chọn kết hợp với các phương thức truy bắt hoặc nhập tọa độ tuyệt đối, tương đối, cực tương đối.

Specify second point of displacement: Tiếp tục chọn vị trí sao chép hoặc ấn Enter để kết thúc.

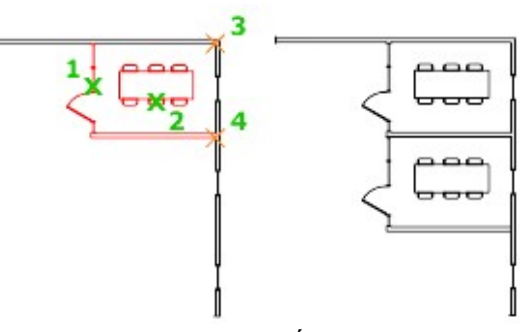

Hình 3.5- Sao chép đối tương

#### 5. Tạo các đối tượng song song

Lệnh offset cho phép tạo đối tượng mới song song theo hướng vuông góc với các đối tượng được chọn (line, circle, arc…).

- Trên thanh công cụ Modify: Click biểu tượng Offset.

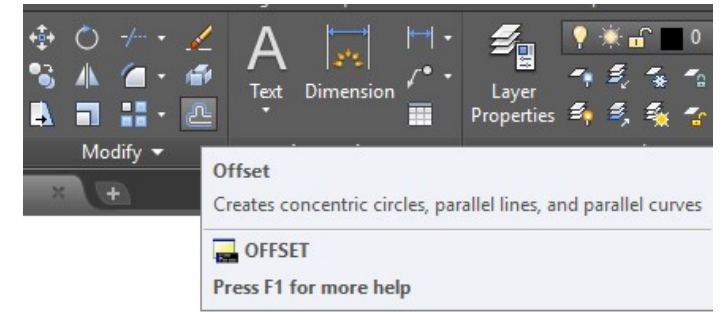

Hình 3.6- Lệnh sao chép đối tượng song song

- Trên menu chính: Modify/ Offset.
- Command line: O.

a. Lựa chọn offset distance

Command: OFFSET ↵

Specify offset distance or [Through] <20.0000>: nhập vào khoảng cách giữa hai đối tượng hay dùng chuột chọn điểm thứ nhất và điểm thứ hai để ACAD tự tính khoảng cách

Select object to offset or  $\langle \text{exit} \rangle$ : chon đối tượng để tạo đối tượng song song với nó Specify point on side to offset: chon phía cần tạo đối tượng mới song song Select object to offset or  $\langle \text{exit} \rangle$ : Tiếp tục chon đối tượng hay ấn Enter để kết thúc.

b. Lưa chon offset Through

Tạo đối tượng offset bằng cách định nghĩa điểm mà đối tượng mới đi qua.

Command: OFFSET ↵

Specify offset distance or [Through]: T

Select object to offset or  $\leq \epsilon x$ it $\geq$ : Chọn đối tượng để tạo đối tượng song song Specify through point: Truy bắt điểm mà đối tượng mới được tạo ra sẽ đi qua Select object to offset or < exit>: Chọn đối tượng khác hoặc Enter để kết thúc lệnh.

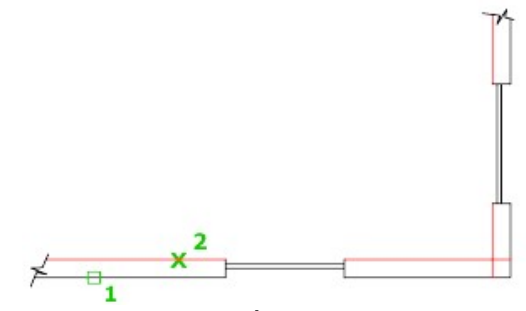

Hình 3.7- Sao chép đối tượng song song

#### 6. Sao chép theo dãy

Lệnh Array dùng để sao chép các đối tượng được chọn thành dãy hình chữ nhật (Rectangular array) hay sắp xếp xung quanh tâm (Polar array). Các dãy này được sắp xếp đều nhau.

Truy xuất lệnh bằng các cách sau:

Trên thanh công cụ Modify: Click biểu tượng Array.

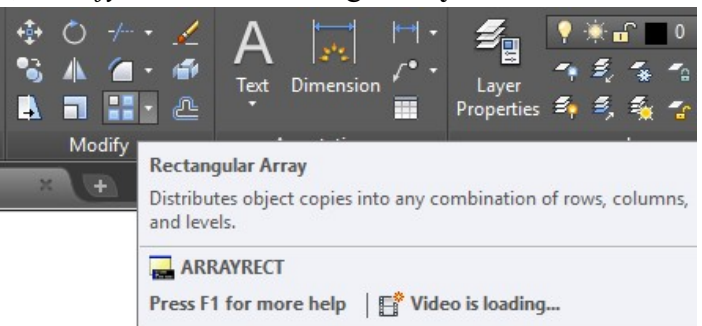

Hình 3.8- Lênh sao chép đối tương theo dãy

- Trên menu chính: Modify/Array.
- Command line: Array hoặc ar
	- a. Rectangular Array

Dùng để sao chép đối tượng được chon thành dãy có số hàng và số cột nhất định.

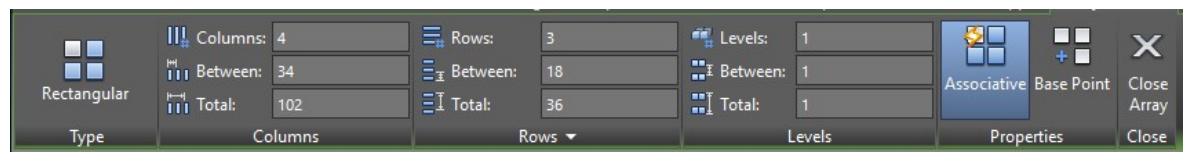

Hình 3.9- Hộp thoại sao chép đối tượng theo hình chữ nhật

Command: Array ↵. Xuất hiện hộp thoại

Chon Rectangular Array

Kích chuột vào nút "Select objects", xuất hiện dòng lệnh

Select objects: chọn các đối tượng cần sao chép

Select objects: nhấn Enter để kết thúc việc chọn.

Sau khi chọn xong quay trở lại hộp thoại trên. Tại lựa chọn

- Rows: định số hàng muốn sao chép.

- Columns: định số cột muốn sao chép
- Row offset: nhập khoảng cách giữa các hàng
- Columns offset: nhập khoảng cách giữa các cột

Nhập Enter để kết thúc lệnh

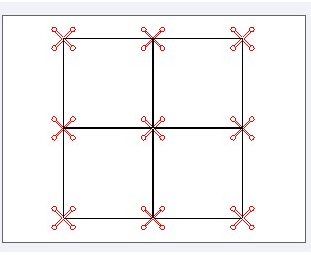

Hình 3.10- Sao chép đối tượng theo dãy hình chữ nhật

#### b. Polar Array

Lựa chọn này dùng để tạo các dãy sắp xếp xung quanh một tâm

| 00    | Items:                 |           | $\equiv_{\mathsf{H}}$ Rows:                        |         | <sup>64</sup> Levels: |  | <b>En</b><br>$\sim$ $\sim$ $\sim$<br>51 |  | o⊌c                       | U.        |              |
|-------|------------------------|-----------|----------------------------------------------------|---------|-----------------------|--|-----------------------------------------|--|---------------------------|-----------|--------------|
| 55    | Between:               | <b>S1</b> | $\overline{\phantom{a}}$<br>$\frac{1}{2}$ Between: | 11.8136 | <b>I</b> Between:     |  |                                         |  | e Base Point Rotate Items | )irection | ZA.<br>Close |
| Polar | $\overline{a}$ . Fill: | 360       | $-7$<br>Total:<br>Ξł                               | 11.8136 | Total:<br>m.          |  |                                         |  |                           |           | Array        |
| Type  | Items                  |           | Rows $\blacktriangledown$                          |         | Levels                |  | Properties                              |  |                           |           | Close        |

Hình 3.11- Hộp thoại sao chép đối tượng theo đường tròn

Command: Array ↵

Chọn Polar Array

Chọn biểu tượng của "Select objects", xuất hiện dòng lệnh

Select objects: chọn các đối tượng cần sao chép

Select objects: nhấn hoặc nhấn Enter để kết thúc việc chon.

Sau khi chọn xong quay trở lại hộp thoại trên. Tại lựa chọn

Center point: Chọn tâm của dãy theo toạ độ X, Y

Trong hộp thoại Method ta có thể chọn hai trong ba lựa chọn

- Total Number of Item: xác lập tổng số phần tử trong mảng vừa tạo ra kể cả phần tử bạn đang tạo mảng.

- Angle to Fill: xác lập số độ mà mảng tạo nên. Ví dụ, tạo mảng bao quanh nửa vòng tròn, xác lập 180 $^0$ . Góc điền vào giá trị âm sẽ cùng chiều kim đồng hồ, góc có giá trị dương sẽ ngược chiều kim đồng hồ.

- Angle Between Item: xác lập số độ giữa mỗi phần tử trong mảng. Chọn Rotate Item as Copied để xoay các đối tượng mà bạn đang tạo mảng, huỷ chọn hộp này nếu không xoay chúng.

Nhập Enter để kết thúc lệnh

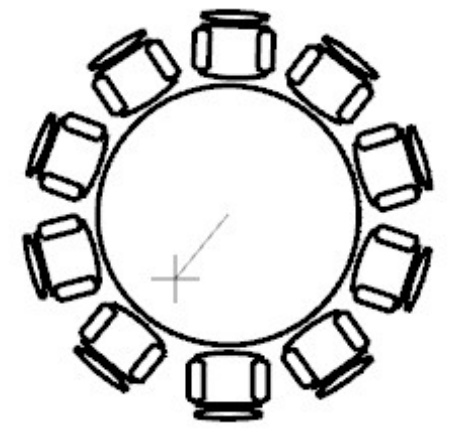

Hình 3.12- Sao chép đối tượng theo đường tròn

# 7. Xóa các đối tượng

Lệnh Erase để xóa một hoặc nhiều đối tượng đã vẽ.

Để thực hiện lệnh:

- Trên thanh công cụ Modify: Click biểu tượng Erase.

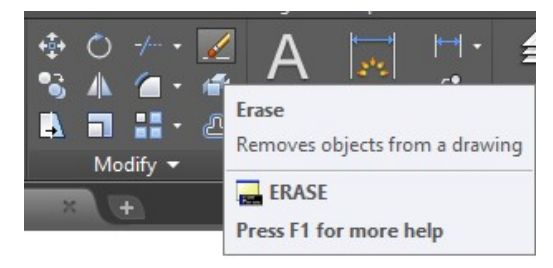

Hình 3.13- Lệnh xóa đối tượng

- Trên menu chính: Modify/Erase.
- Command line: Erase (e).

Select objects: chọn các đối tượng cần xóa. Select objects: Nhấn Enter để thực thi lệnh.

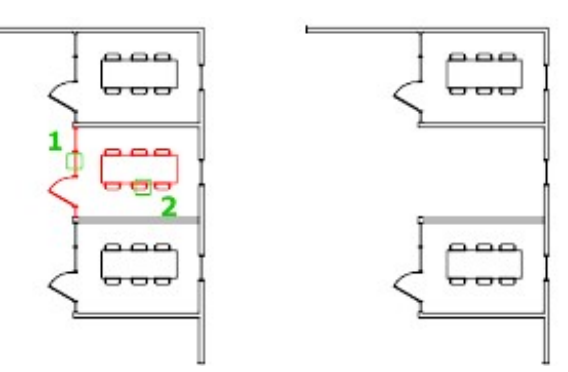

Hình 3.14- Sao chép đối tượng theo hình chữ nhật

# 8. Xén đối tượng

Lệnh Trim được giới hạn bởi một hoặc hai đối tượng giao. Lệnh Trim dùng để cắt bớt đoạn cuối của đối tượng được giao bởi một đối tượng khác hoặc đoạn giữa của hai đối tượng khác. Truy xuất lệnh bằng các cách sau:

Thực hiện lệnh:

Bước 1: Trên command: nhập Trim Hoặc trên Modify Toolbar chọn

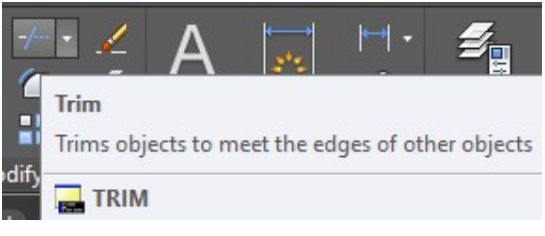

Hình 3.15- Lệnh xén đối tượng

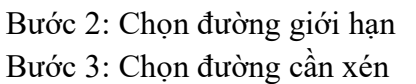

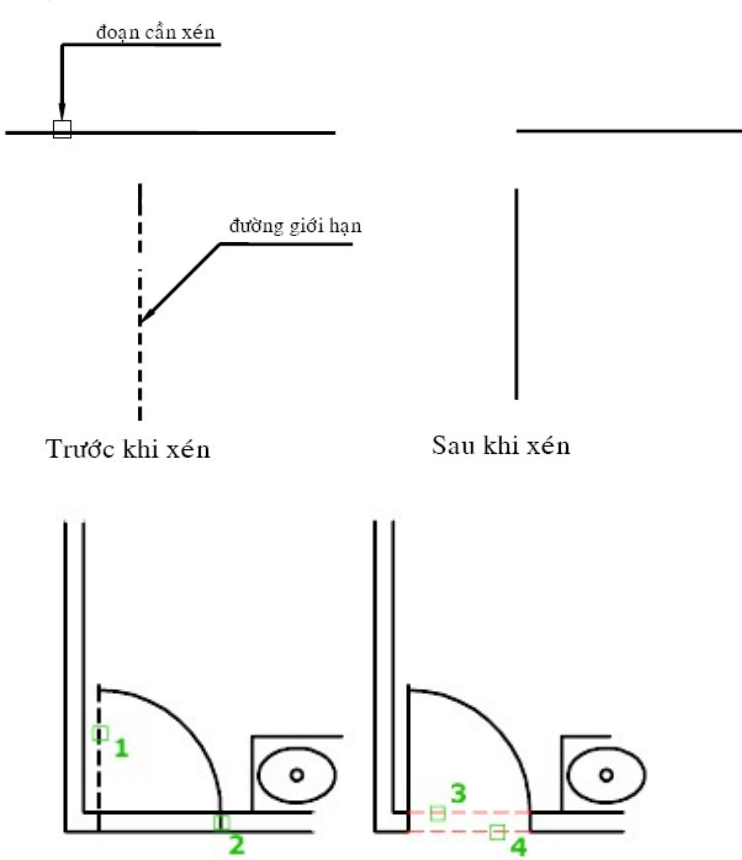

Hình 3.16- Xén đối tượng

# 9. Phép tỷ lệ

Lệnh scale dùng để tăng hoặc giảm kích thước các đối tượng trên bản vẽ theo một tỉ lệ nhất định. Truy xuất lệnh bằng các cách sau:

\* Trên thanh Modify: click vào biểu tượng scale

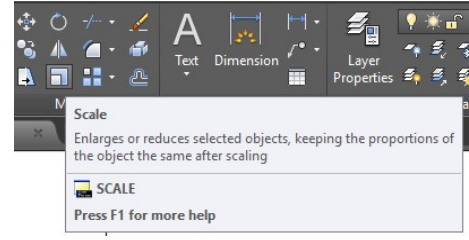

Hình 3.17- Lệnh tăng hoặc giảm kích thước đối tượng theo tỉ lệ

Trên dòng Command: Scale

Command: SCALE ↵

Select objects: Chọn đối tượng cần thay đổi tỉ lệ

Select objects: Chọn tiếp các đối tượng hoặc ấn Enter để kết thúc lựa chọn Specify base point: Xác định điểm chuẩn là điểm đứng yên khi thay đổi tỉ lệ Specify scale factor or [Reference]: Nhập hệ số tỉ lệ hoặc nhập R

Khi nhập R

Specify reference length <1>: Nhập chiều dài tham chiếu

Specify new length: Nhập chiều dài mới để AutoCAD tính lại hệ số tỉ lệ (tỉ lệ = chiều dài mới/chiều dài tham chiếu)

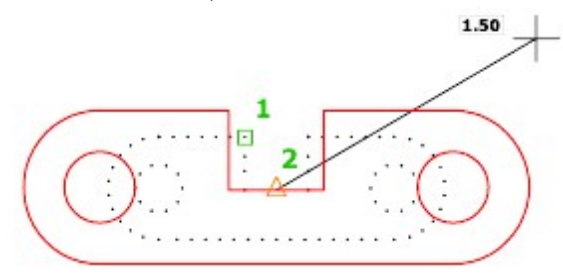

Hình 3.18- Tăng kích thước đối tượng

# 10. Kéo dài đối tượng

Lệnh Extend dùng để kéo dài một đối tượng đến một đối tượng khác Thực hiện:

Bước 1: Trên command nhập EX.

Trên Modify toolbar: chọn

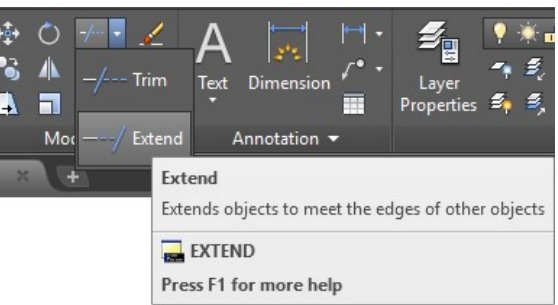

Hình 3.19- Lênh kéo dài đối tương

Bước 2: Chọn đối làm đường biên (đối tượng biên trở thành nét chấm đứt)

Bước 3: Chọn đối tượng cần kéo dài (chọn Edge khi muốn kéo dài một đối tượng đến chạm vào đối tượng khác khi phần kéo dài không giao nhau).

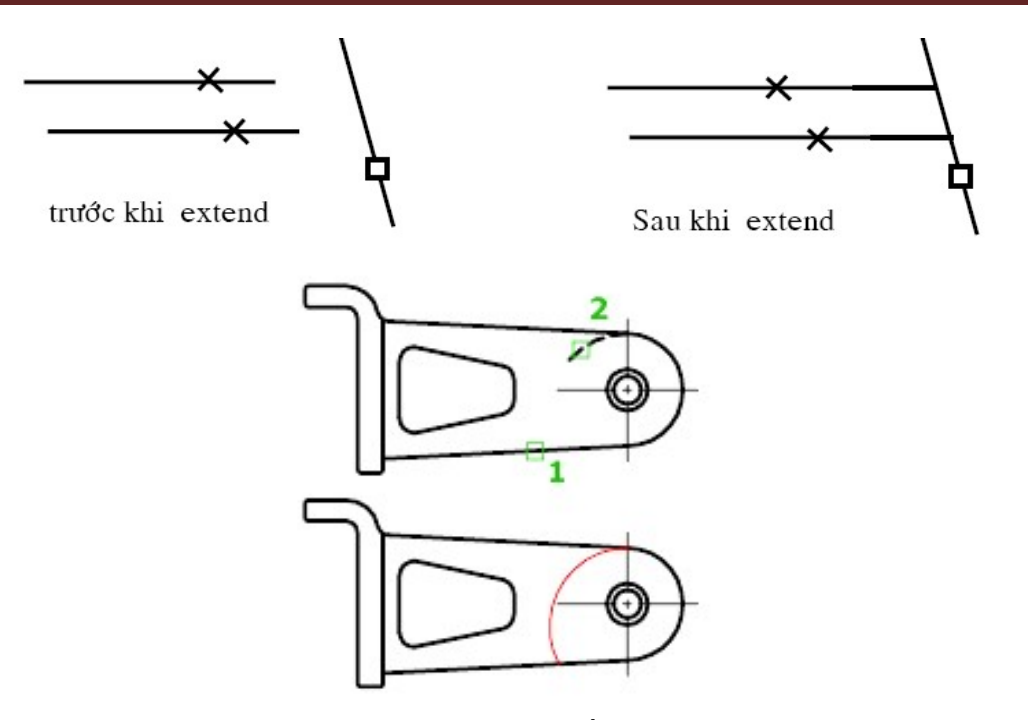

Hình 3.20- Kéo dài đối tượng

#### 11. Hủy bỏ lệnh trước đó

Lệnh Undo trong lệnh khác thì chỉ xóa đối tượng vừa thực hiện trước đó. Khi lệnh Undo trên dòng command thì xóa hết các đối tượng được thực hiện từ lệnh trước đó.

Trình tự thực hiện

Bước 1: Chọn lệnh

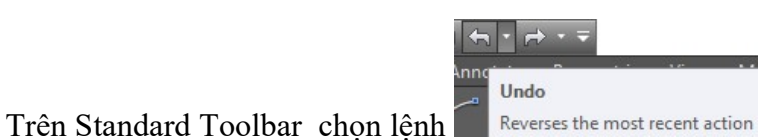

Hoặc trên command: nhập chữ undo (U)

Bước 2: nhập Enter

#### 12. In bản vẽ

Lệnh Print dùng để in các bản vẽ đã vẽ trên giấy thông qua máy in

Để thực hiện lệnh:

- Trên thanh công cụ Modify: chọn biểu tượng Print.

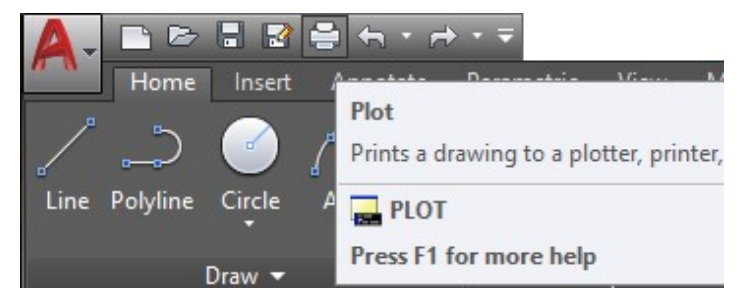

Hình 3.22- Lệnh in bản vẽ

Command line:  $Ctrl + P$ 

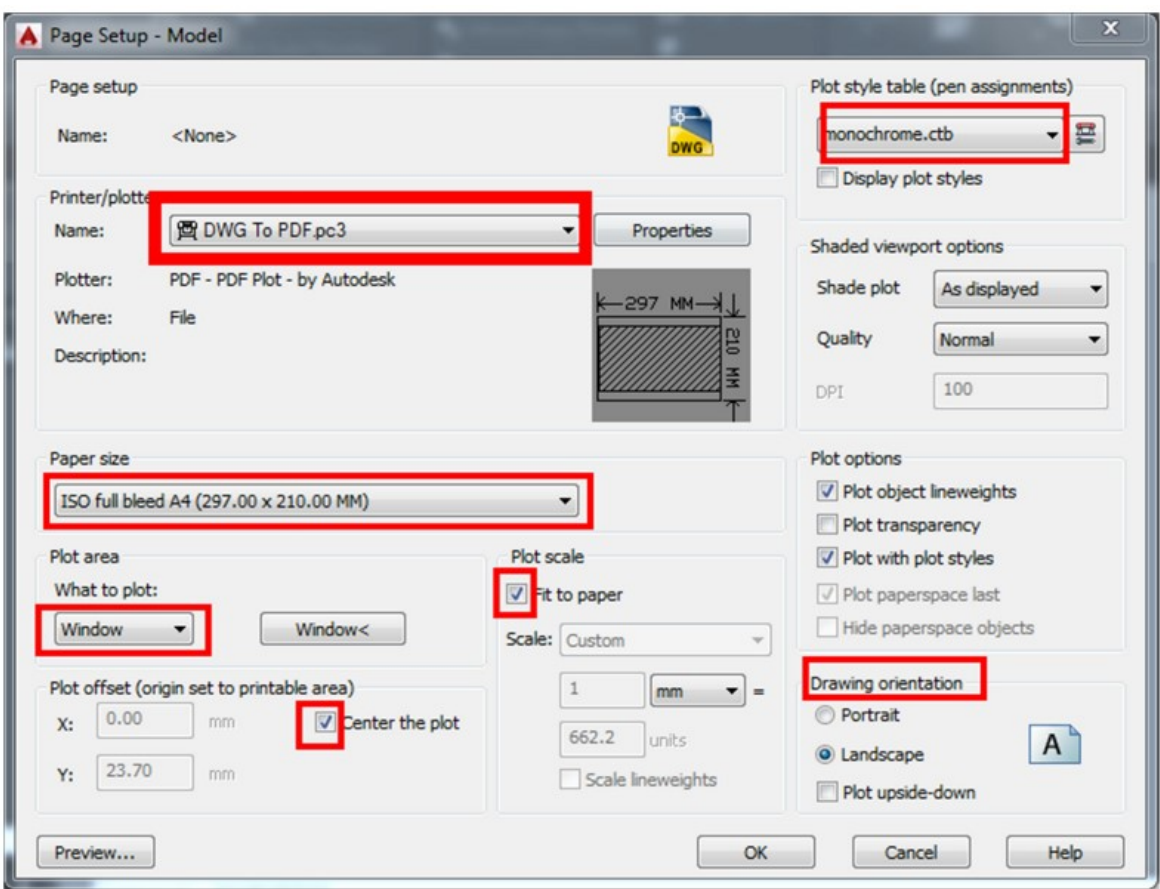

Hình 3.23- Hộp thoại lệnh in

- Name: Chọn tên máy in

+ Chọn DWG to PDF.pc3

- Paper size: Chọn khổ giấy
- Chọn ISO full bleed A0, A1, A2, A3, A4
- What to plot: quét vùng cần in chọn Window
- + Center plot: Đối tượng in được đặt ở giữa

- Plot scale: Nếu tích vào mục Fit to paper thì khi quét đối tượng nó sẽ tự chọn vùng quét vừa với khổ giấy

- Plot style table: Chọn monochrome.ctb in đen trắng
- Drawing orientation: Chọn xoay đối tượng in theo khổ giấy ngang hay dọc

- Form view:

+ Nếu bạn in theo màu mà không đặt nét tại Layer thì chọn tất cả màu, bằng cách ấn chuột chọn Color 1 và ấn phím Shift+End để chọn tất cả các màu và cho tất cả 1 màu về một bề dày nét (Lineweight)

+ Sau đó chọn từng màu bằng cách kích chọn vào nó và chọn bề dày nét cho màu đó.

+ Kết thúc: Save and Close